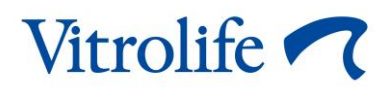

# **iDAScore™ Manual del usuario**

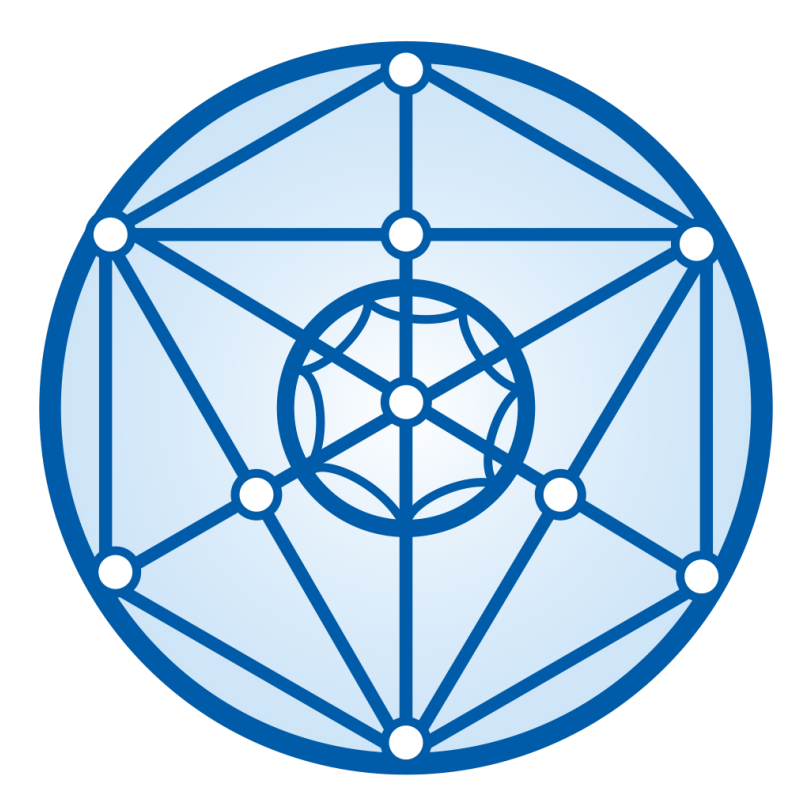

iDAScore, versión 2 Manual del usuario, primera edición 2022.03.31, revisado 2022.12.12 Internacional/Español (Spanish)

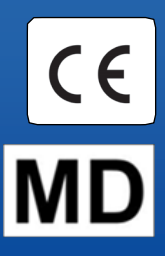

### **Contenido**

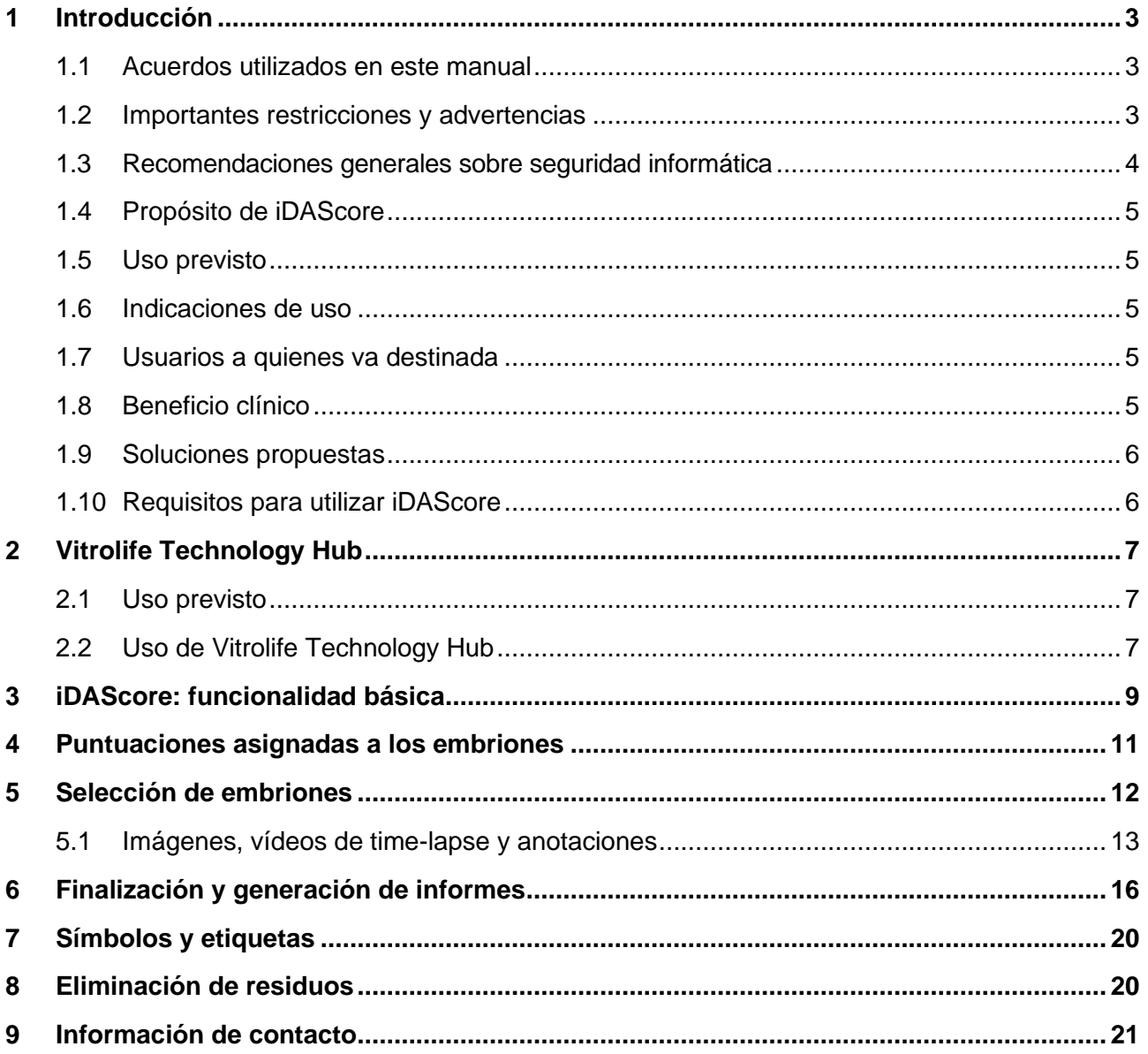

CohortView, CulturePro, EmbryoScope, EmbryoSlide, EmbryoViewer, Guided Annotation, iDAScore y KIDScore son marcas o marcas registradas pertenecientes al Grupo Vitrolife.

©2022 Vitrolife A/S. Reservados todos los derechos.

## <span id="page-2-0"></span>**1 Introducción**

Este manual de usuario proporciona información sobre cómo utilizar iDAScore, que se ha diseñado para identificar automáticamente embriones con mayor probabilidad de implantación.

En este manual de usuario, todas las referencias a «EmbryoScope» incluirán a las incubadoras de time-lapse EmbryoScope+, EmbryoScope Flex y EmbryoScope 8. Todas las referencias a «EmbryoSlide» incluirán a las placas de cultivo EmbryoSlide+, EmbryoSlide+ ic8 y EmbryoSlide Flex.

Todas las capturas de pantalla de este manual de usuario muestran la versión en inglés del software. Las traducciones se incluirán en el texto adjunto cuando sea pertinente.

## <span id="page-2-1"></span>**1.1 Acuerdos utilizados en este manual**

**RESTRICCIONES DE USO:** Funciones o acciones limitadas a ciertos fines o personas autorizadas, o restricciones legales que se DEBEN respetar cuando se usa iDAScore.

**ADVERTENCIAS:** Condiciones o acciones que, si se llevan a cabo sin tener en cuenta las instrucciones, pueden producir datos erróneos o causar la pérdida no recuperable de datos.

**PRECAUCIONES:** Información importante necesaria antes o durante el uso de iDAScore.

**NOTAS:** Explicaciones o información adicional proporcionada con fines aclaratorios.

### <span id="page-2-2"></span>**1.2 Importantes restricciones y advertencias**

Todos los usuarios de iDAScore deben comprometerse a leer y entender este manual del usuario, cumplir las restricciones relativas a su uso y leer las siguientes advertencias.

El usuario debe ponerse en contacto con Vitrolife inmediatamente para informar de cualquier incidente o lesión a la paciente, operador o personal de mantenimiento que se haya producido como resultado directo o indirecto del uso de la herramienta y del hardware asociado. Se debe informar a la autoridad competente del Estado Miembro en el que esté establecido el usuario de todo incidente grave que haya ocurrido en relación con el software.

#### **RESTRICCIONES DE USO**

- Todos los derechos de iDAScore pertenecen a Vitrolife A/S. La instalación y el uso de iDAScore están sujetos a los términos del contrato de licencia del usuario final.
- No debe copiar, modificar, descompilar, someter a ingeniería inversa, desmontar o convertir el iDAScore ni ceder, transferir, vender o alquilar el iDAScore a terceros.

#### **ADVERTENCIA**

• iDAScore asigna una puntuación a cada embrión. Los embriones con las puntuaciones más bajas presentan la probabilidad de implantación más baja desde un punto de vista estadístico; asimismo, los embriones con las puntuaciones más altas tienen la probabilidad de implantación más alta en función a la estadística. La decisión sobre los embriones que se transferirán, congelarán o desecharán debe tomarla siempre el usuario después de llevar a cabo una evaluación de calidad de todos los embriones en cuestión.

#### **PRECAUCIÓN**

• iDAScore no se debe utilizar para ningún otro propósito que no sea el previsto y especificado por Vitrolife A/S, dado que tal uso puede provocar que el embriólogo tome decisiones equivocadas.

#### **NOTA**

• Todos los nombres y datos del tratamiento incluidos en este manual son puramente ficticios.

### <span id="page-3-0"></span>**1.3 Recomendaciones generales sobre seguridad informática**

Se aconseja y se espera que los usuarios adopten las siguientes medidas para reducir los riesgos de seguridad informática con el fin de garantizar que el producto funcione como se ha diseñado en el entorno de usuario previsto:

- Asegúrese de que el personal haya recibido la formación adecuada en materia de concienciación en el área de la seguridad informática
- Evite que usuarios no autorizados tengan acceso físico al equipo
- Utilice contraseñas complejas (que tengan al menos ocho caracteres, tanto letras en mayúscula como en minúscula, números y, como mínimo, un carácter especial).

Los usuarios deben informar a Vitrolife A/S sin dilación en cuanto sepan de un incidente que ponga en riesgo la seguridad informática o de cualquier otro incidente de seguridad sospechoso.

Para obtener más información sobre cómo reducir riesgos de seguridad informática, consulte la guía independiente que proporciona Vitrolife sobre este asunto.

## <span id="page-4-0"></span>**1.4 Propósito de iDAScore**

iDAScore está diseñado para identificar automáticamente los embriones con la mayor probabilidad de implantación. Es un complemento a la toma de decisiones clínicas, y la evaluación y la decisión final deberá correr a cargo de un profesional médico.

iDAScore asigna una puntuación a cada embrión basándose en un algoritmo de aprendizaje profundo basado en una red neural para predecir la viabilidad de los embriones cultivados en un sistema de time-lapse EmbryoScope. La información utilizada para puntuar los embriones se recibe del servidor ES server. El servidor ES server recibe datos de imágenes del/de los EmbryoScope(s) conectado(s).

#### **PRECAUCIÓN**

• iDAScore asigna una puntuación a cada embrión. Esta puntuación puede utilizarse como ayuda para la decisión del embriólogo, pero nunca sustituirla.

iDAScore es una herramienta de evaluación de clase I de acuerdo con el Reglamento (UE) 2017/745 sobre los productos sanitarios y cumple con los requisitos que en él se recogen.

## <span id="page-4-1"></span>**1.5 Uso previsto**

El producto evalúa el desarrollo temprano de los embriones a través de vídeos de time-lapse del embrión realizados para ayudar a la selección de embriones. Se encarga de asignar una puntuación a cada embrión que identifica a los embriones con mayor probabilidad de implantación. Es un complemento a la toma de decisiones clínicas, y la evaluación y la decisión final deberá correr a cargo de un profesional médico.

### <span id="page-4-2"></span>**1.6 Indicaciones de uso**

iDAScore está diseñado para su uso para la evaluación de embriones de pacientes de FIV. iDAScore debe usarse junto con un sistema de time-lapse EmbryoScope.

### <span id="page-4-3"></span>**1.7 Usuarios a quienes va destinada**

Embriólogos, otro personal de laboratorio y personal clínico de clínicas de FIV.

### <span id="page-4-4"></span>**1.8 Beneficio clínico**

Siendo una herramienta auxiliar a un producto sanitario, iDAScore proporciona el beneficio clínico indirecto de la mejora del proceso de toma de decisiones, ya que proporciona apoyo para la selección de los embriones que se incuban en la incubadora o incubadoras conectadas al sistema.

### <span id="page-5-0"></span>**1.9 Soluciones propuestas**

Actualmente no existen anomalías conocidas en iDAScore.

## <span id="page-5-1"></span>**1.10 Requisitos para utilizar iDAScore**

Para poder utilizar iDAScore, necesitará:

- Un EmbryoScope
- Software EmbryoViewer
- Vitrolife Technology Hub
- Un servidor ES server con un archivo de licencia válido instalado. La configuración del hardware del servidor debe incluir una tarjeta gráfica y un disco duro SSD.

Además, la calidad de vídeo de time-lapse es importante. Deberá asegurarse de que:

- El embrión ha sido adecuadamente denudado y está libre, por ejemplo, de células del cúmulus.
- Cuando se inicia la adquisición de imágenes, todo el embrión es visible.
- El embrión está centrado en el pocillo y enfocado durante todo el período de cultivo.
- No hay burbujas de aire en el pocillo.

#### **ADVERTENCIA**

• iDAScore no ha sido validado lo suficiente para su uso en tratamientos con cultivo de embrión interrumpido. El cultivo interrumpido incluye la incubación asistida por láser en el día 3 y 4 y el cultivo continuado después de que el blastocisto colapsa de forma artificial por vitrificación. Estas puntuaciones se deben interpretar con precaución. La manipulación estándar como las modificaciones en el medio no constituyen un cultivo interrumpido.

## <span id="page-6-0"></span>**2 Vitrolife Technology Hub**

Vitrolife Technology Hub es la plataforma desde la que usted accede a los módulos utilizados en su clínica. Está clasificada como clase I de acuerdo con el Reglamento (UE) 2017/745 sobre los productos sanitarios y cumple con los requisitos que en él se recogen.

## <span id="page-6-1"></span>**2.1 Uso previsto**

Vitrolife Technology Hub es una plataforma de software utilizada para ejecutar módulos de software destinados a apoyar o ser parte de un tratamiento de fertilidad.

## <span id="page-6-2"></span>**2.2 Uso de Vitrolife Technology Hub**

Para utilizar un módulo del Vitrolife Technology Hub, haga doble clic en el acceso directo del escritorio del Vitrolife Technology Hub o inicie el programa desde el menú de inicio de Windows. Inicie sesión con el nombre de usuario y la contraseña de su EmbryoViewer. Ahora verá el panel de Vitrolife Technology Hub con los módulos utilizados en su clínica.

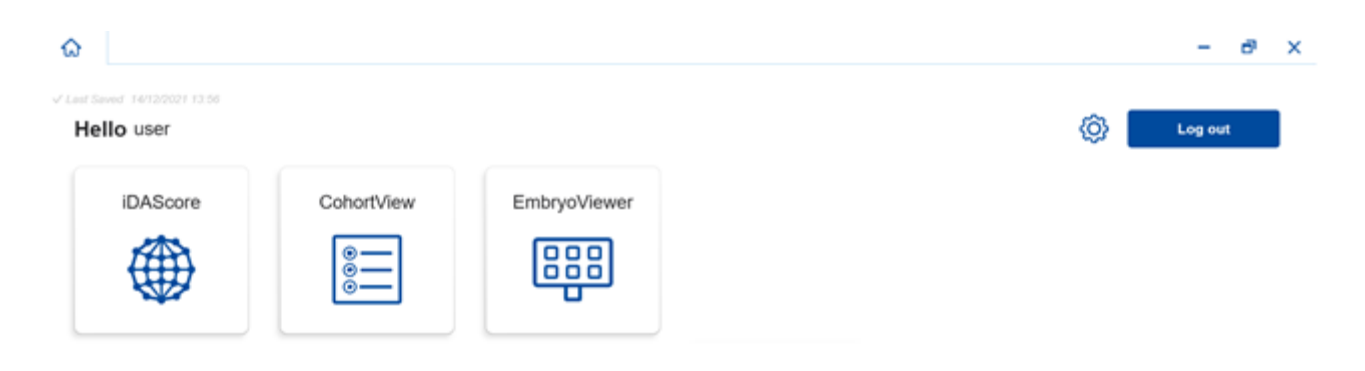

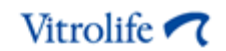

Haga clic en un módulo para abrirlo. Si abre más de un módulo, cada módulo se abrirá en una nueva pestaña. Puede cerrar cualquier pestaña abierta haciendo clic en la X de la pestaña.

El icono de configuración situado junto al botón **Log out** (Cerrar sesión) proporciona acceso a la configuración del sistema y del módulo.

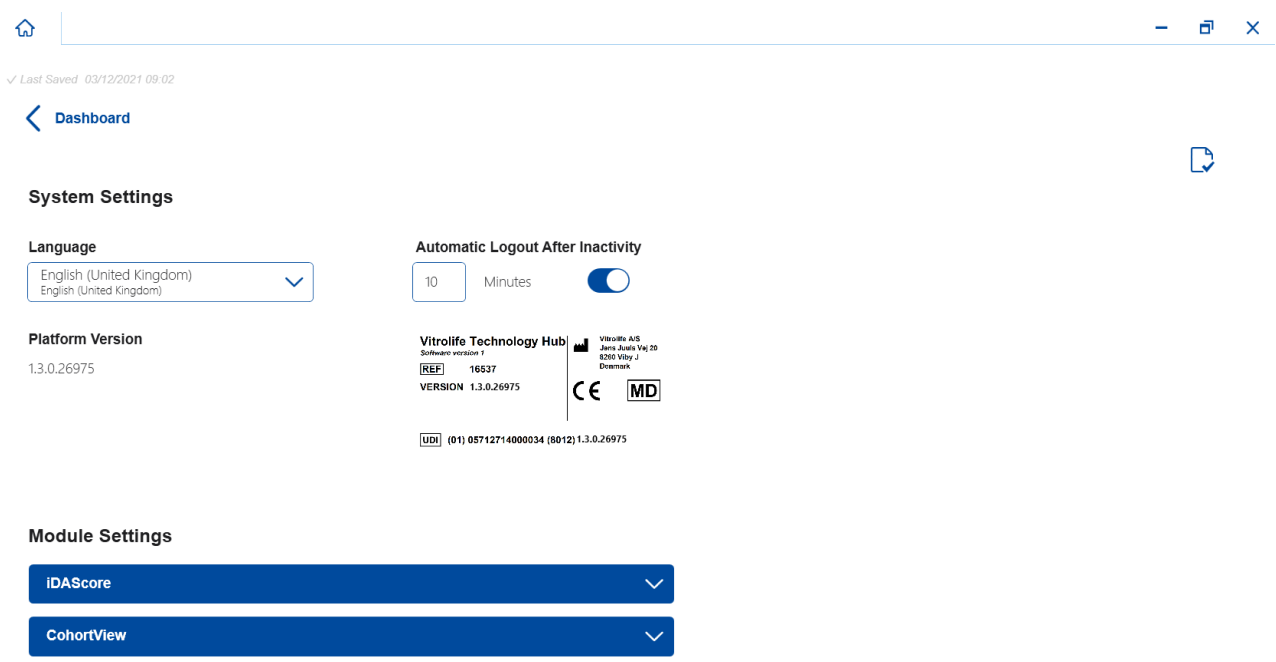

En **System Settings** (Configuración del sistema), puede elegir entre los idiomas de visualización disponibles en la lista desplegable **Language** (Idioma), establecer el período de inactividad tras el cual los usuarios serán desconectados automáticamente en **Automatic Logout After Inactivity** (Cierre de sesión automático después de un periodo de inactividad) y ver la versión actual de la plataforma en **Platform Version** (Versión de la plataforma). También puede ver información sobre Vitrolife Technology Hub.

En **Module Settings** (Configuración de módulos) puede ver la versión actual de un módulo específico. En el caso de algunos módulos, también puede ver otro tipo de información como el número de referencia y el código UDI (identificador único del producto). Haga clic en la flecha situada junto al nombre del módulo para abrir o cerrar esta información.

Haga clic en el icono situado en la esquina superior derecha de la pantalla si desea ver el acuerdo de licencia del usuario final. El acuerdo será mostrado en el idioma que ha seleccionado en la lista desplegable de **Language** (Idioma). Haga clic en el botón de **Close** (Cerrar) o en el aspa (X) situada en la esquina superior derecha para cerrar el acuerdo.

Haga clic en el enlace **Dashboard** (Panel) para volver al panel.

## <span id="page-8-0"></span>**3 iDAScore: funcionalidad básica**

Al abrir iDAScore por primera vez, la página inicial no contendrá información.

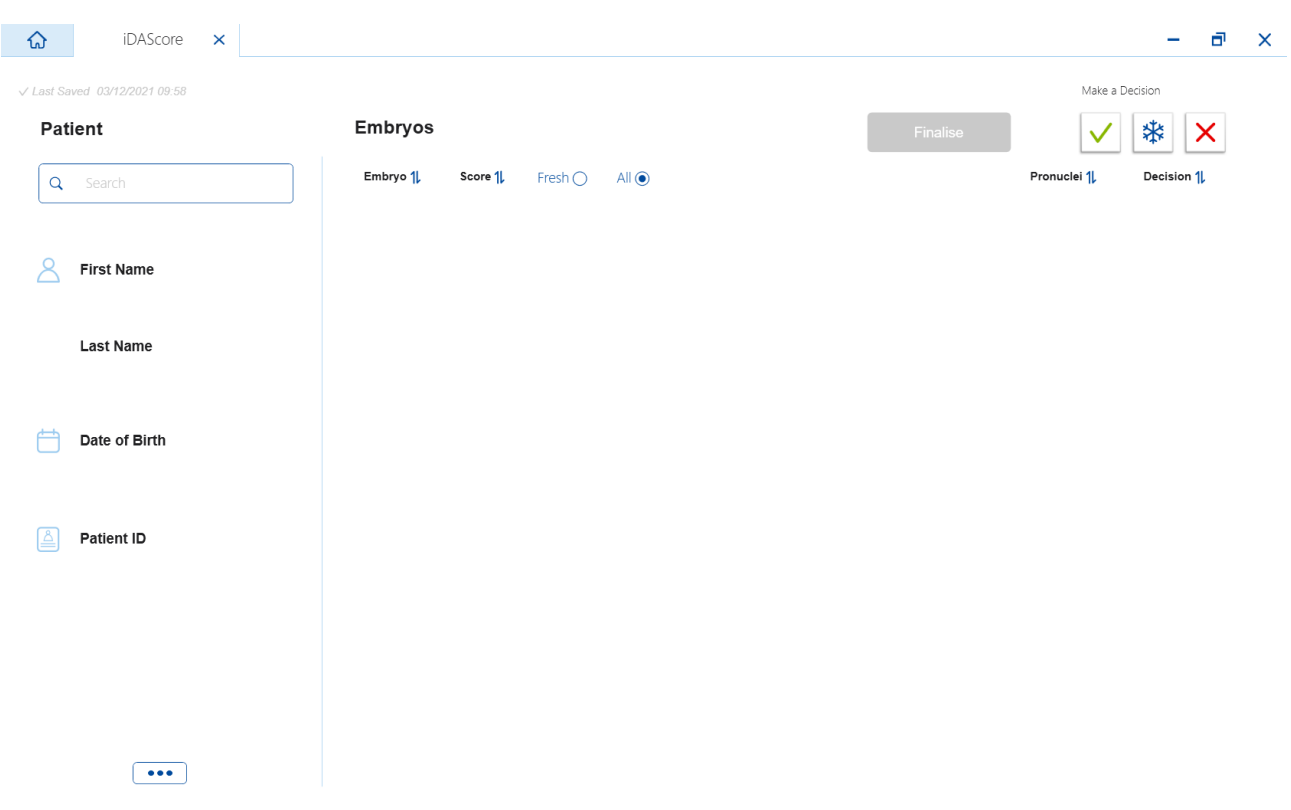

Introduzca el nombre de un paciente, una ID de paciente o una ID de tratamiento en el campo de búsqueda situado en la parte izquierda de la pantalla para buscar un paciente o tratamiento específico.

Los campos **First Name** (Nombre), **Last Name** (Apellidos), **Date of Birth** (Fecha de nacimiento) y Patient ID (ID del paciente) se rellenan automáticamente con los detalles del paciente, y las puntuaciones de los embriones del paciente se calculan y se muestran en la parte derecha de la pantalla. Seleccione **Fresh** (Frescos) para ver solo las puntuaciones de embriones frescos o **All** (Todos) para ver las puntuaciones de embriones frescos y congelados. Los embriones frescos son embriones que han sido inseminados en los últimos 10 días.

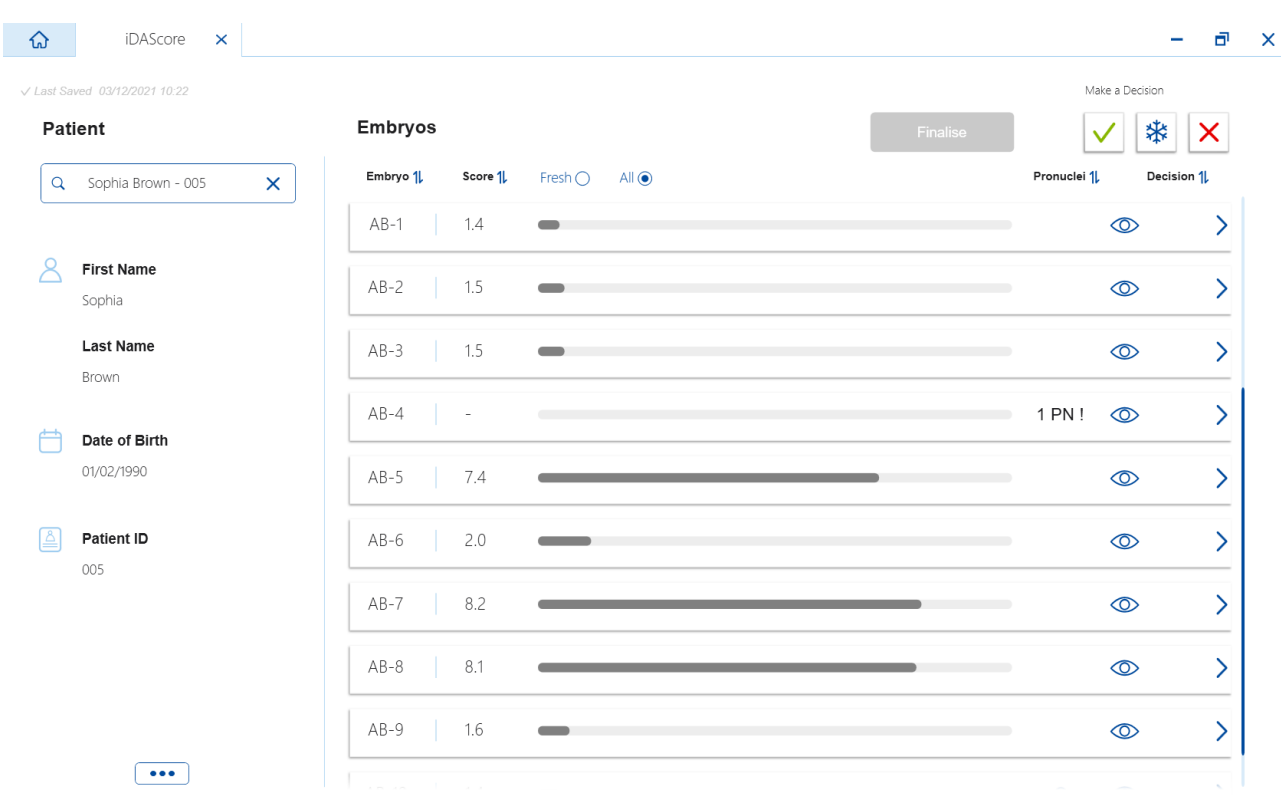

Puede ordenar los cálculos por ID de embrión, puntuación o número de pronúcleos. Si se ha tomado una decisión para los embriones (consulte la sección [5\)](#page-11-0), también puede ordenarlos por decisión. Haga clic en el encabezado correspondiente una vez para ordenar los datos en orden descendente o dos veces para ordenarlos en orden ascendente. De forma predeterminada, los cálculos se muestran por ID de embrión en orden ascendente. Si cambia el orden, la vista volverá al orden predeterminado la próxima vez que abra los datos del paciente.

Si desea ver información detallada del paciente y del tratamiento o aplicar un modelo de puntuación a los embriones del paciente, lo puede hacer con el software EmbryoViewer. Consulte el manual del usuario de EmbryoViewer para obtener más información sobre estas funciones.

Haga clic en el botón con los tres puntos de la parte inferior izquierda de la pantalla para ir directamente al software EmbryoViewer o a otro módulo en Vitrolife Technology Hub. Seleccione una opción de la lista que aparece al hacer clic en el botón. Los datos del paciente que acaba de seleccionar se abrirán de forma automática en el software EmbryoViewer o en el módulo seleccionado.

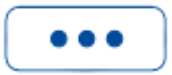

## <span id="page-10-0"></span>**4 Puntuaciones asignadas a los embriones**

A todos los embriones se les asigna una puntuación numérica entre 1,0 y 9,9, y la barra de puntuación aparece de color gris oscuro hasta que se toma una decisión para el embrión (consulte la sección [5\)](#page-11-0). Si no se puede calcular ninguna puntuación, la barra de puntuación aparece en gris claro. Coloque el cursor sobre el guion de la columna **Score** (Puntuación) para ver más detalles.

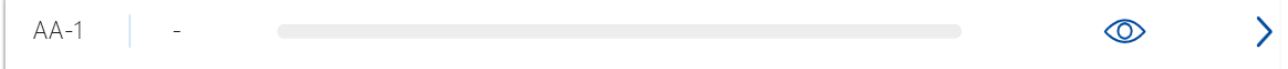

#### **PRECAUCIÓN**

- La placa de cultivo debe insertarse en la incubadora a más tardar 24 horas después de la inseminación para calcular la puntuación.
- No se muestra ninguna puntuación si han pasado menos de 39 horas después de la inseminación.

Las puntuaciones se muestran en el día 2, 3, 5 y 6 del cultivo. Para que se muestren las puntuaciones en el día 2, deben haber transcurrido al menos 39 horas después de la inseminación. A continuación, las puntuaciones se van calculando cada vez que abre los datos del paciente hasta 84 horas después de la inseminación (día 3). Después de este momento, no se calculan puntuaciones hasta por lo menos 108 horas después de la inseminación (día 5).

En los días 1 y 4 no se muestran puntuaciones, es decir, menos de 39 horas después de la inseminación y entre 85 y 107 horas después de la inseminación.

En resumen, las puntuaciones se muestran como aparecen a continuación durante el período de cultivo:

- Día 1 (menos de 39 horas después de la inseminación): no se muestran puntuaciones.
- Día 2 y 3 (39-84 horas después de la inseminación): las puntuaciones se van calculando continuamente.
- Día 4 (85-107 horas después de la inseminación): no se muestran puntuaciones.
- Día 5 y 6 (108-148 horas después de la inseminación): las puntuaciones se van calculando continuamente.

Los embriones con las puntuaciones más altas cuentan con la mejor probabilidad de implantación desde un punto de vista estadístico. Por lo tanto, la decisión final sobre qué embriones seleccionar para transferir, criopreservar o desechar debe tomarla siempre el embriólogo después de considerar cuidadosamente cada embrión. Las puntuaciones pueden apoyar esa decisión, pero nunca sustituirla.

Si un embrión no tiene dos pronúcleos (PN), no se muestra ninguna puntuación para el embrión, y el valor de PN se muestra bajo **Pronuclei** (Pronúcleos) con un símbolo de advertencia (!). Si es necesario, puede cambiar el valor de PN manualmente (consulte la sección [5.1\)](#page-12-0).

$$
AB-4 \qquad - \qquad \qquad \longrightarrow
$$

Si no hay ninguna estimación de PN disponible y el valor de PN no se ha anotado o se ha anotado como **NA**, se muestra una puntuación para el embrión y se muestra un símbolo de advertencia bajo **Pronuclei** (Pronúcleos). Coloque el cursor sobre el símbolo de advertencia para ver más detalles.

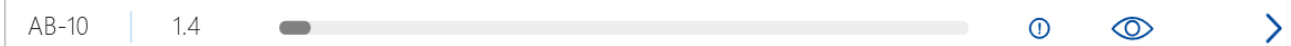

## <span id="page-11-0"></span>**5 Selección de embriones**

Cuando se muestran las puntuaciones de embriones de un paciente, puede utilizar los botones de decisión situados debajo de **Make a Decision** (Tomar una decisión) para indicar qué embriones transferir (icono verde), congelar (icono azul) o desechar (icono rojo). El botón de decisión con el icono verde se utiliza para seleccionar embriones frescos y congelados para su transferencia. Si hace clic en uno de los botones, el icono correspondiente seguirá al cursor y aparecerá una casilla de verificación en **Decision** (Decisión) para todos los embriones. Marque la casilla de verificación de todos los embriones a los que desea aplicar la decisión. Vuelva a hacer clic en el mismo botón de decisión para que el cursor vuelva a su uso normal o haga clic en uno de los otros botones de decisión para aplicar otra decisión a uno o más embriones.

Si desea deshacer una decisión, haga clic en el botón de decisión correspondiente y, a continuación, en la casilla de verificación del embrión en cuestión. Esto desmarcará la casilla de verificación.

Cuando se aplica una decisión a un embrión, la barra de puntuación del embrión cambia de color en consecuencia. Para los embriones seleccionados para una transferencia en fresco, la barra de puntuación se vuelve verde. Para los embriones seleccionados para su congelación, se vuelve azul y para los embriones congelados seleccionados para su transferencia, se vuelve morada. Para los embriones marcados para desechar, toda la fila aparece atenuada.

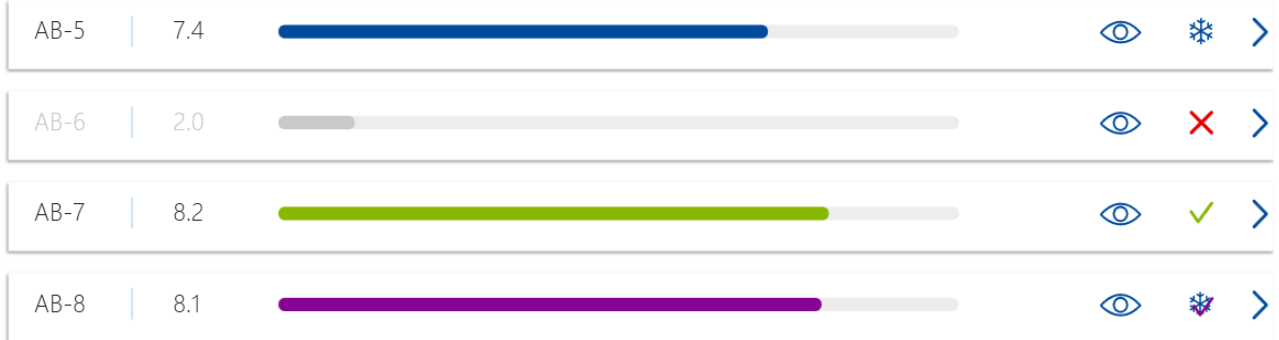

### <span id="page-12-0"></span>**5.1 Imágenes, vídeos de time-lapse y anotaciones**

iDAScore le permite ver imágenes de embriones y vídeos de time-lapse para respaldar sus decisiones. Para ver la última imagen tomada de un embrión, coloque el cursor sobre el símbolo del ojo sin hacer clic en el símbolo.

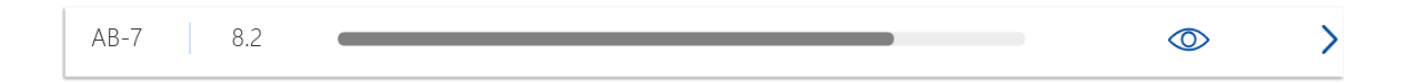

Cualquier comentario añadido aparece junto a la imagen y el tiempo de adquisición de imagen se visualiza en la esquina inferior izquierda de la imagen. El tiempo de adquisición de la imagen es la cantidad de horas desde la inseminación (hpi).

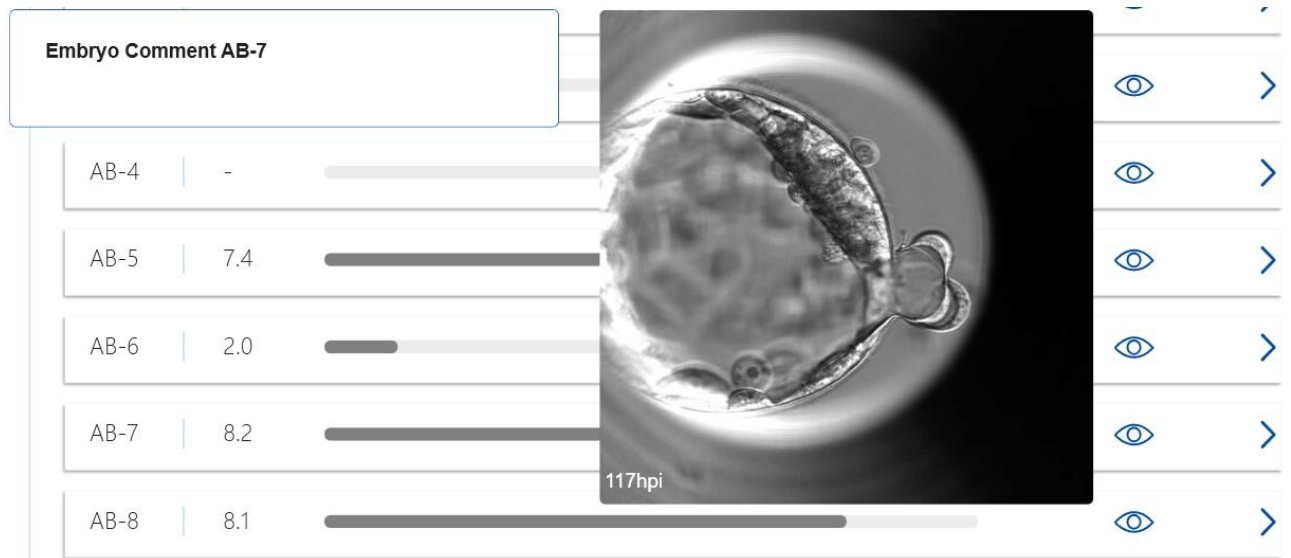

Si desea ver más detalles del embrión, haga clic en el icono de flecha. Se abrirá una nueva página con información y opciones adicionales.

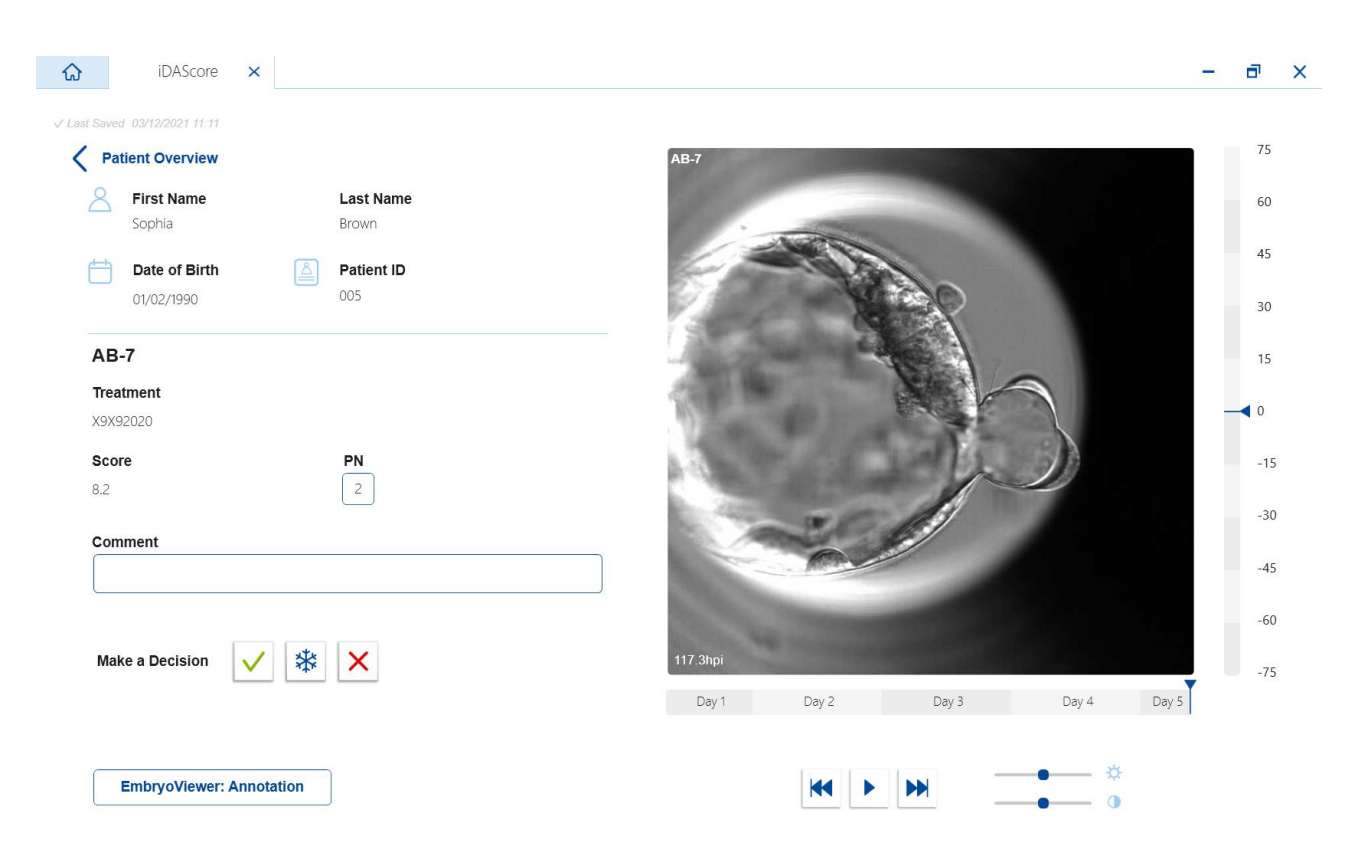

En el lado izquierdo de la página, puede ver los detalles del paciente y la puntuación de la página anterior. También puede ver a qué tratamiento pertenece el embrión y el número de pronúcleos (PN). Se mostrará un símbolo de advertencia (!) junto al campo **PN** si no hay ninguna estimación de PN disponible y no se ha anotado el número de pronúcleos. Si desea cambiar el número de pronúcleos, puede hacerlo directamente en el campo **PN**. El cambio se reflejará automáticamente en el software EmbryoViewer. En el campo **Comment** (Comentario) bajo esta información, puede introducir un comentario si lo considera relevante. Los botones de decisión de la página anterior también están disponibles aquí.

Si desea realizar anotaciones o ver anotaciones existentes en el software EmbryoViewer, haga clic en el botón **EmbryoViewer: Annotation** (Anotación) para ir directamente a la página **Annotate** (Anotar) del software EmbryoViewer. Consulte el manual del usuario de EmbryoViewer para obtener más información sobre las anotaciones. Haga clic en el botón **Vitrolife Technology Hub** del software EmbryoViewer para volver a iDAScore.

En el lado derecho de la página, puede reproducir un vídeo de lapso de tiempo del embrión. Utilice los botones de reproducción situados debajo del vídeo para reproducir o pausar el vídeo (botón central) o para ir a una imagen hacia atrás (botón izquierdo) o hacia delante (botón derecho). También puede arrastrar el control deslizante o hacer clic en cualquier parte de la barra horizontal situada debajo del vídeo para ir a un punto de tiempo específico. Si prefiere utilizar el teclado, pulse las flechas izquierda o derecha para ir a una imagen hacia atrás o hacia delante, respectivamente. Esto es útil si desea comprobar datos concretos. Presione y mantenga presionadas las flechas para reproducir el vídeo hacia adelante o hacia atrás a alta velocidad; si desea detener el vídeo, presione la barra espaciadora.

Los dos controles deslizantes situados junto a los botones de reproducción se pueden utilizar para ajustar el brillo (control deslizante superior) y el contraste (control deslizante inferior) del vídeo.

Para cambiar el plano focal, arrastre el control deslizante o haga clic en cualquier lugar de la barra vertical situada a la derecha del vídeo. También puede utilizar los botones de las flechas arriba y abajo del teclado.

Cuando haya revisado los detalles del embrión, haga clic en el enlace **Patient Overview** (Información general del paciente) para volver a la página de información general. Los cambios o comentarios se guardan automáticamente.

## <span id="page-15-0"></span>**6 Finalización y generación de informes**

Cuando haya tomado una decisión para todos los embriones relevantes, haga clic en el botón **Finalise** (Finalizar). Ahora se le pedirá que seleccione una fecha. Seleccione una fecha en el calendario que se muestra y haga clic en **Confirm** (Confirmar). La fecha predeterminada es la fecha actual.

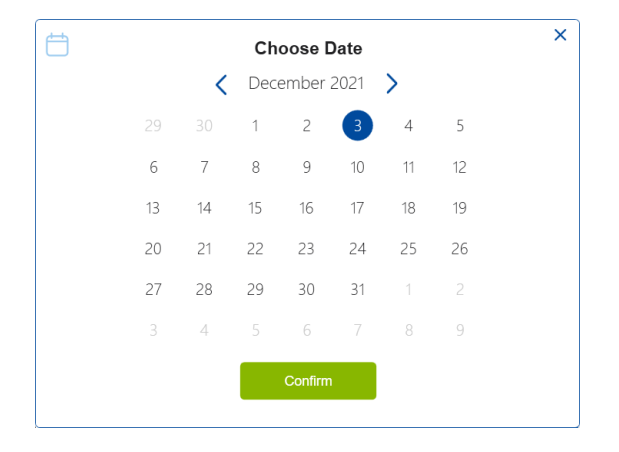

Se muestra un informe de decisiones de todos los embriones sobre los que usted tomó una decisión. En la primera página de este informe se puede ver cuántos embriones se seleccionaron para ser transferidos en fresco, congelados, transferidos como embriones congelados (FET) o desechados.

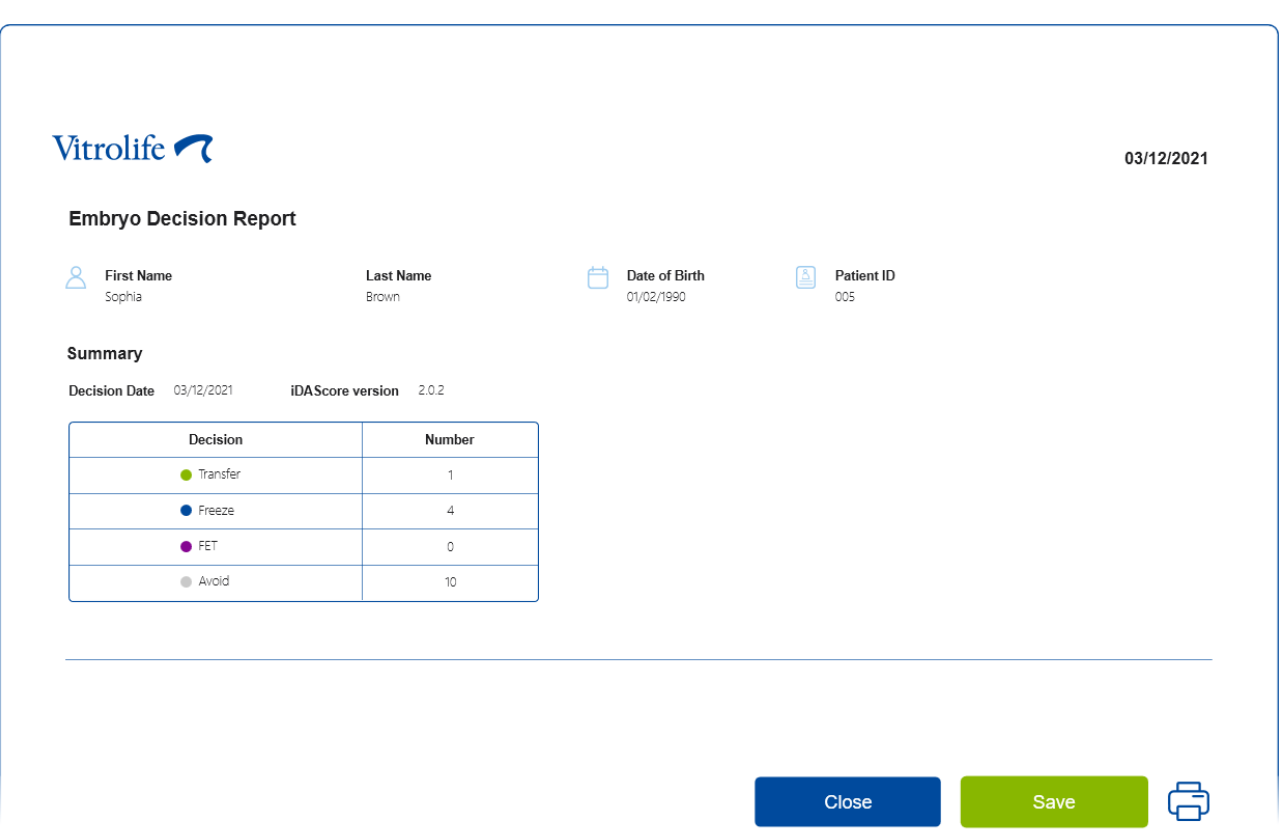

Las siguientes páginas contienen los detalles de los embriones finalizados y de la placa de cultivo y el instrumento en que se incubaron. Se generará una página por cada placa de cultivo que contenga embriones finalizados. La ilustración muestra qué pocillos de la placa de cultivo contenían embriones seleccionados para ser transferidos (verde), congelados (azul) o desechados (gris).

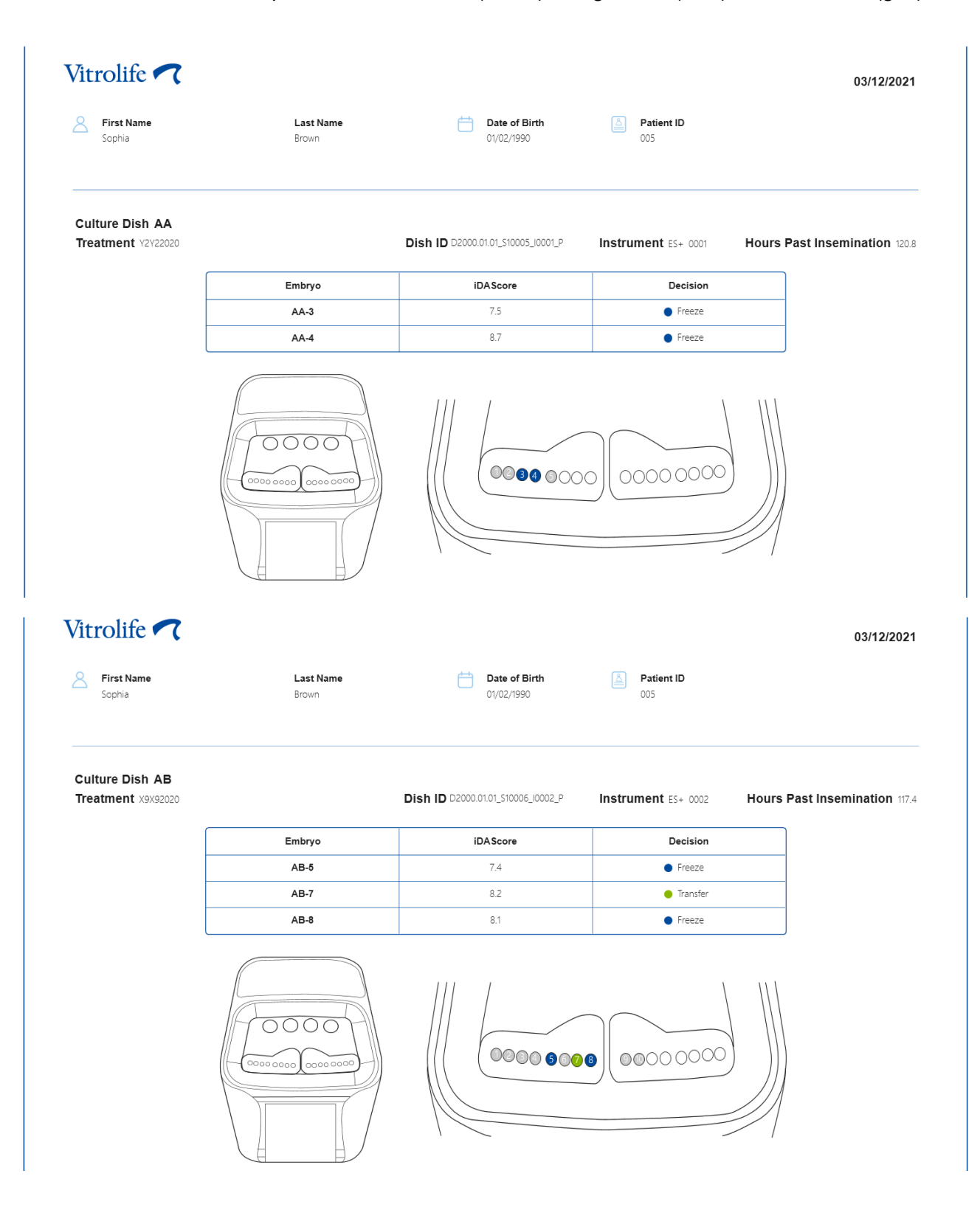

En la página siguiente del informe figuran todos los embriones marcados para desechar indicando el tratamiento, ID de placa de cultivo y número de pocillo.

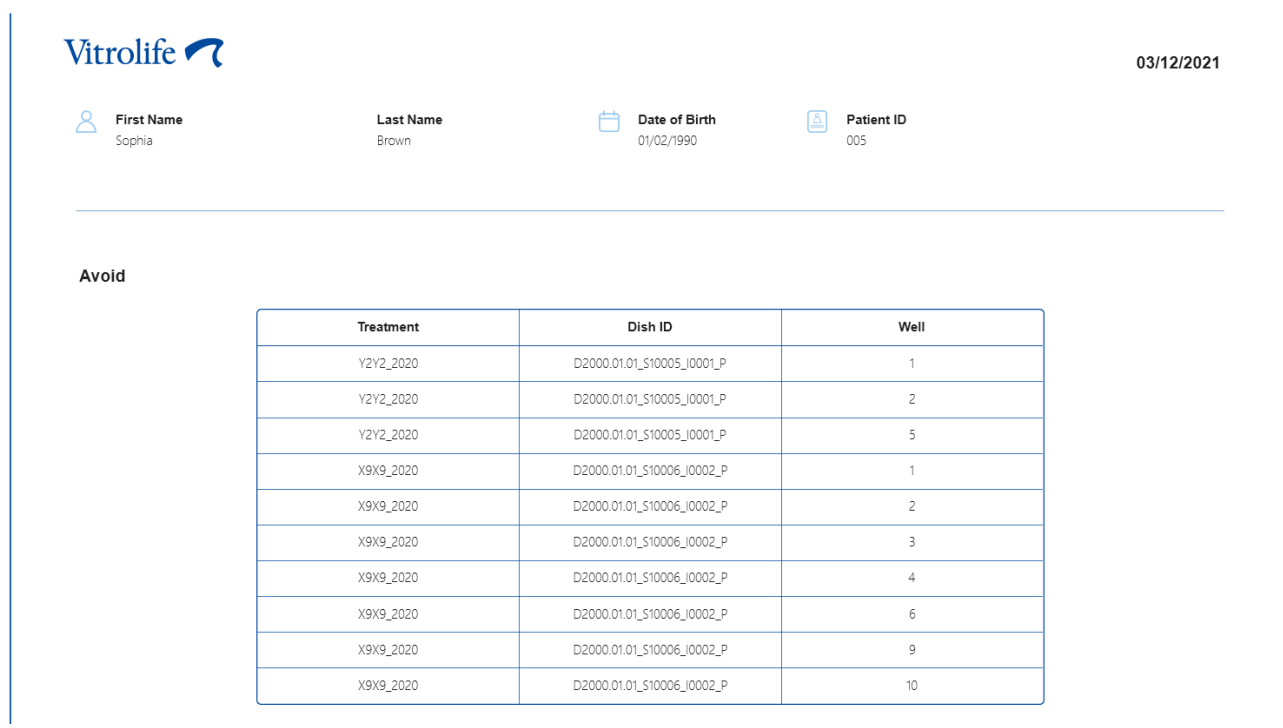

La última página del informe contiene un vista de decisiones con puntuaciones y decisiones sobre todos los embriones.

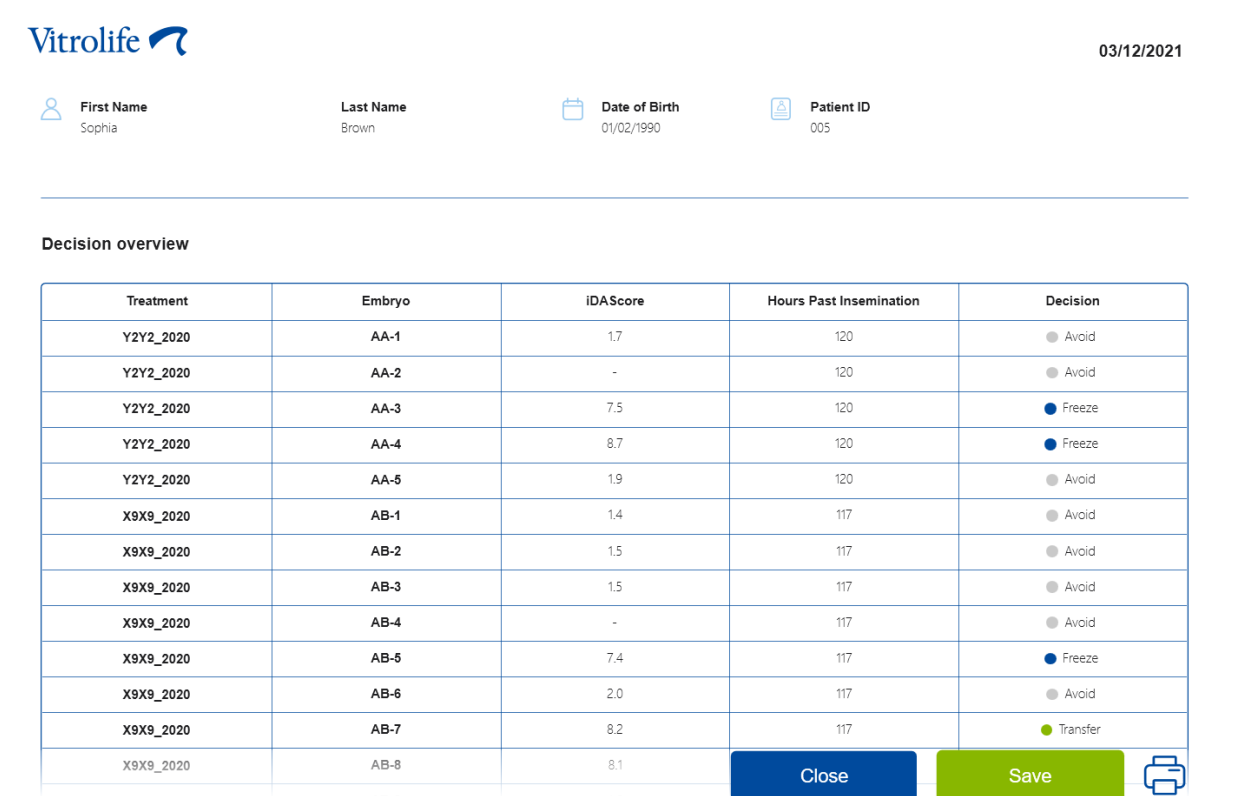

Haga clic en **Close** (Cerrar) para cerrar el informe, o haga clic en **Save** (Guardar) para guardar el informe en formato PDF en una ubicación de su elección. Todos los informes están disponibles de forma automática en CohortView y no necesita guardarlos de manera activa. Haga clic en el icono de la impresora si desea imprimir el informe.

Una vez que haya finalizado sus decisiones, dejarán de mostrarse los embriones seleccionados para su transferencia o para desechar. Ahora sólo se muestran los embriones congelados y los embriones para los que no se ha tomado ninguna decisión, y la vista cambia automáticamente a **All** (Todos). Si el paciente tiene embriones congelados de tratamientos anteriores, también se mostrarán.

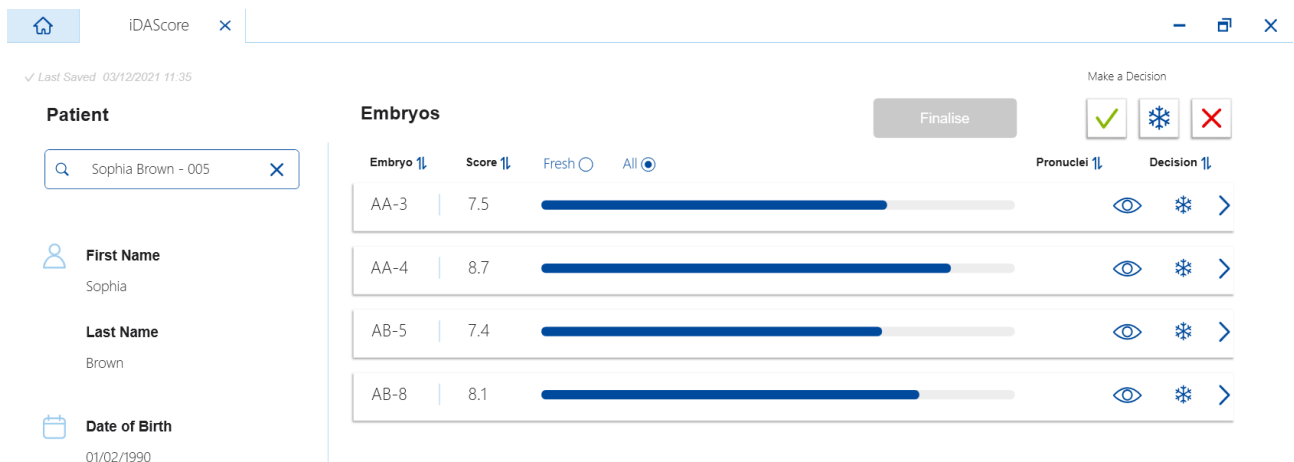

## <span id="page-19-0"></span>**7 Símbolos y etiquetas**

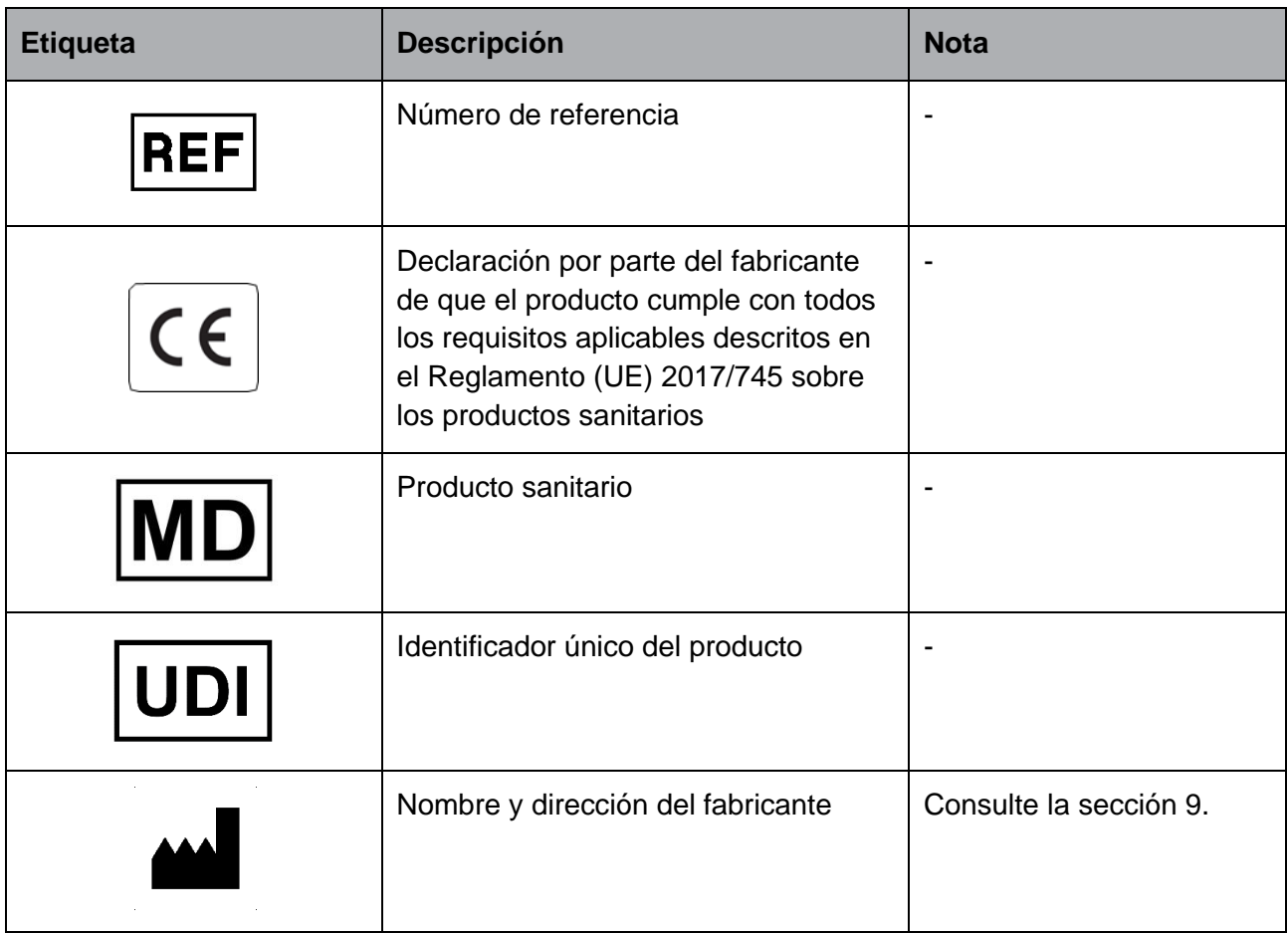

## <span id="page-19-1"></span>**8 Eliminación de residuos**

Con el fin de reducir en la medida de lo posible los residuos procedentes de equipos eléctricos y electrónicos, estos deben desecharse de conformidad con la Directiva 2012/19/UE sobre residuos de aparatos eléctricos y electrónicos (WEEE) modificada por la Directiva (UE) 2018/849. Esto incluye: Placas de circuitos impresos (HASL sin plomo), interruptores, baterías de PC y cables eléctricos externos. Todos los componentes cumplen la Directiva RoHS 2 2011/65/UE, que estipula que los componentes eléctricos y electrónicos nuevos no deben contener plomo, mercurio, cadmio, cromo hexavalente, polibromobifenilos (PBB) ni polibromodifeniléteres.

## <span id="page-20-0"></span>**9 Información de contacto**

¿Necesita ayuda urgente? Llame a nuestro servicio de asistencia telefónica:

### +45 7023 0500

(disponible las 24 horas del día, los siete días de la semana)

#### **Asistencia por correo electrónico: [support.embryoscope@vitrolife.com](mailto:support.embryoscope@vitrolife.com)**

(respuesta en el plazo de dos días laborables)

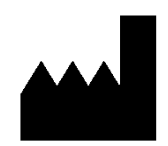

Vitrolife A/S Jens Juuls Vej 20 DK-8260 Viby J Dinamarca

Teléfono: +45 7221 7900 Página web: [www.vitrolife.com](http://www.vitrolife.com/)

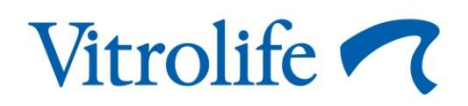

VITROLIFE A/S, DINAMARCA